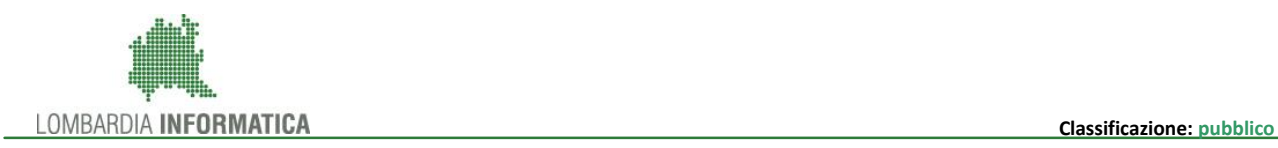

## - MES Manuale Esterno -

# **Manuale**

## **SIUF - Servizio Informativo Unitario Formazione**

# **CERTIFICA! - Gestione certificati**

Revisione del Documento: **1.5** Data revisione: **28-01-2019**

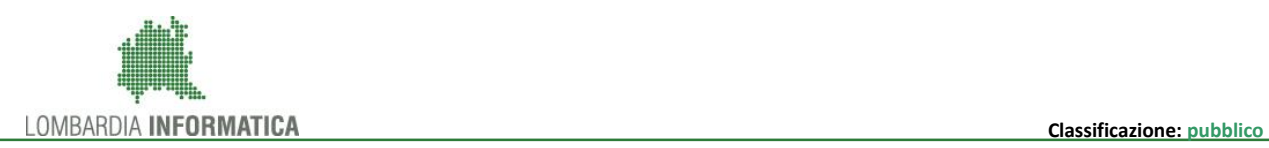

#### Cronologia delle Revisioni

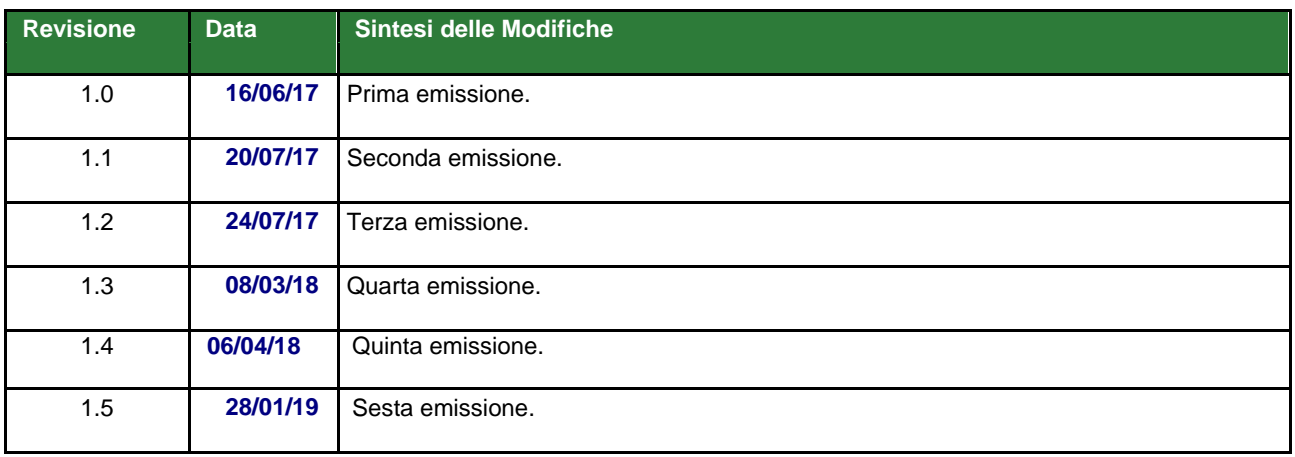

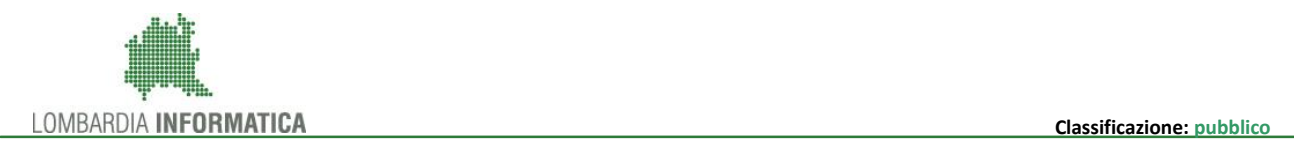

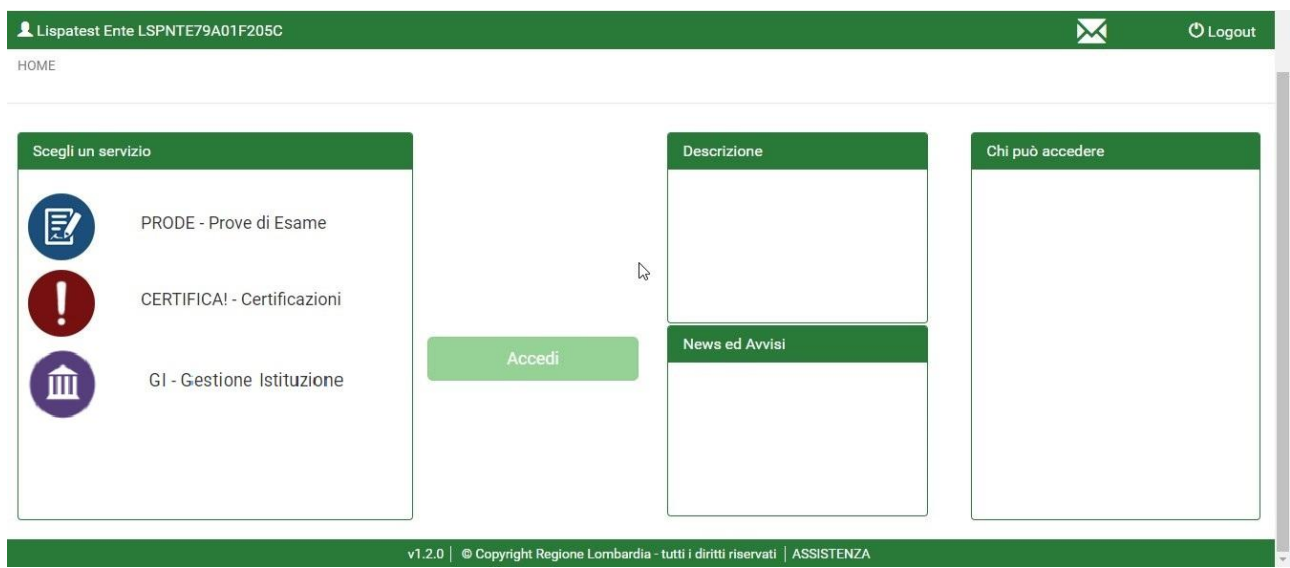

CERTIFICA! - Richiesta certificati - Manuale

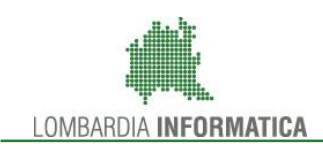

### **INDICE**

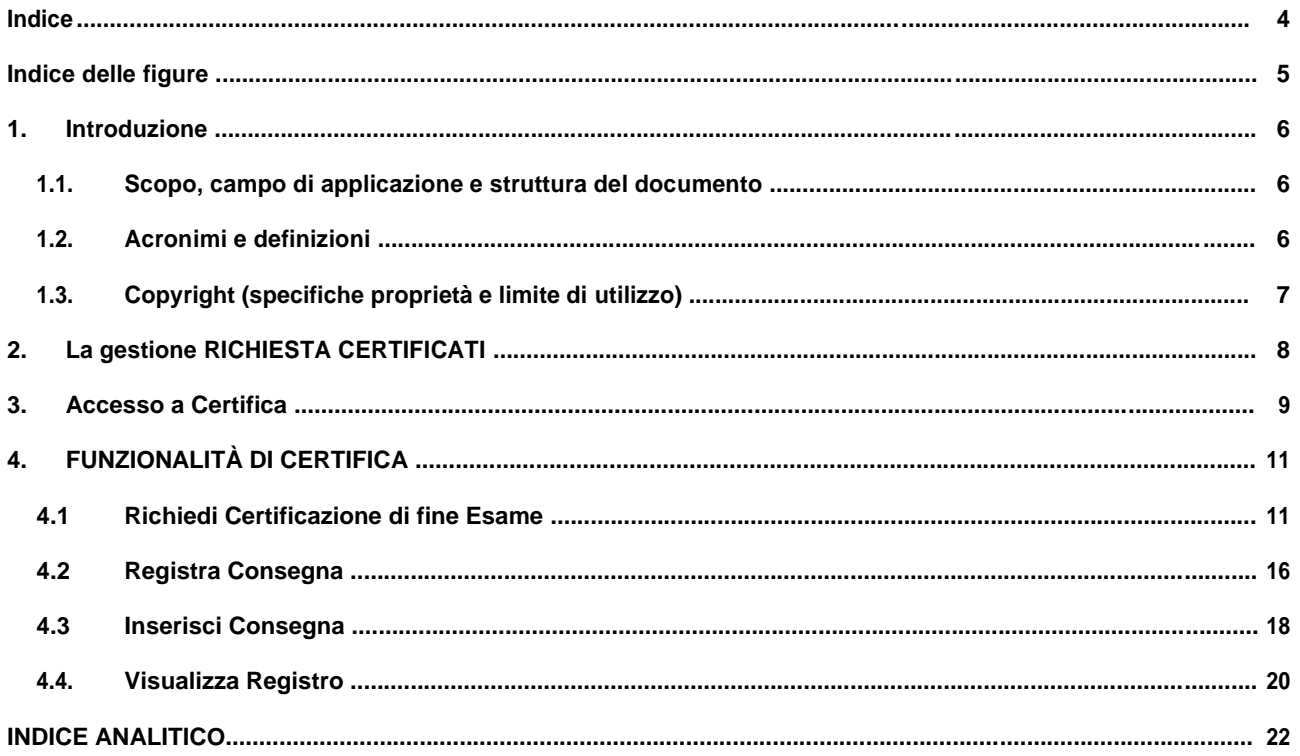

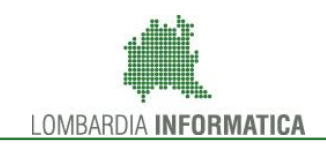

### **INDICE DELLE FIGURE**

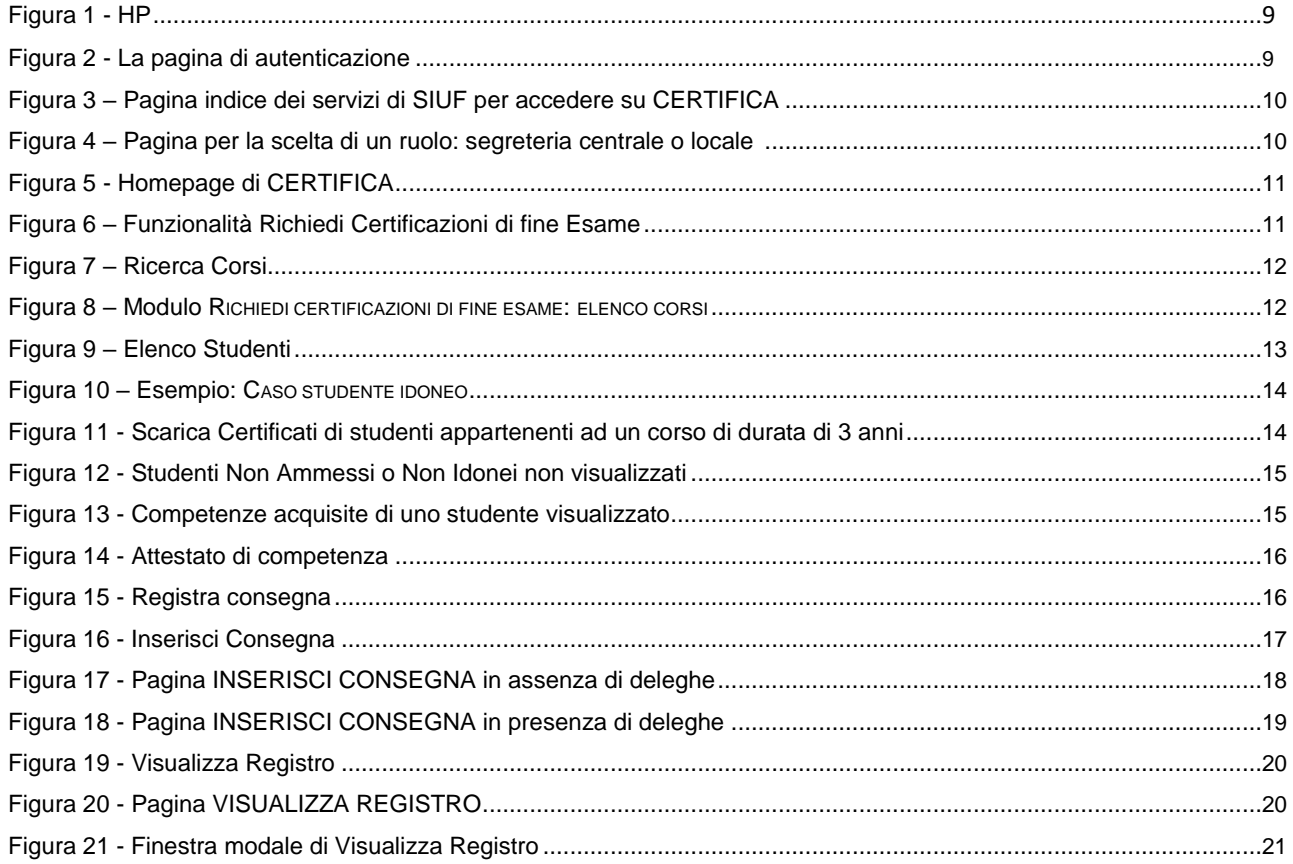

### Indice delle tabelle

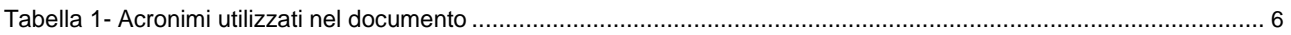

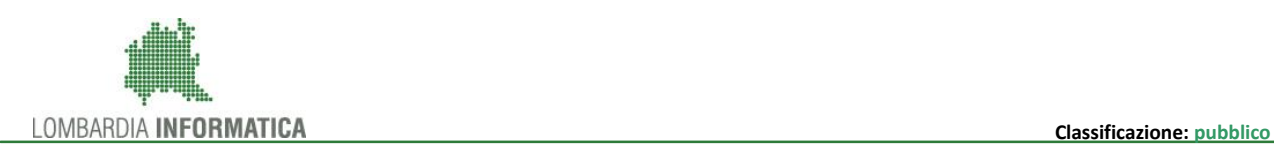

### **1. INTRODUZIONE**

Il Sistema CERTIFICA! GESTIONE CERTIFICATI, è una collezione (*piattaforma*) di servizi applicativi messi a disposizione degli istituti formativi e degli istituti scolastici che operano sul territorio regionale, ad opera della Dir. Gen. ISTRUZIONE FORMAZIONE E LAVORO di Regione Lombardia, per la progressiva informatizzazione della richiesta dei certificati.

### **1.1. Scopo, campo di applicazione e struttura del documento**

Scopo del documento è la descrizione delle modalità operative di CERTIFICA! relativamente alle funzionalità di:

- accesso a CERTIFICA (§3)
- funzionalità Richiedi Certificazioni di fine Esame (§4.1)
- funzionalità Registra consegna (§4.2)

coerentemente a come è stata progettata l'informatizzazione del processo di gestione richiesta certificati  $\overline{\text{(§2)},\text{allineata}}$  alle caratteristiche della versione attualmente in produzione  $^1$ ).

In §4.1 e §4.2 vengono descritti le funzionalità principali dell'applicazione CERTIFICA per rilasciare i certificati e riguardo la consegna degli stessi.

### **1.2. Acronimi e definizioni**

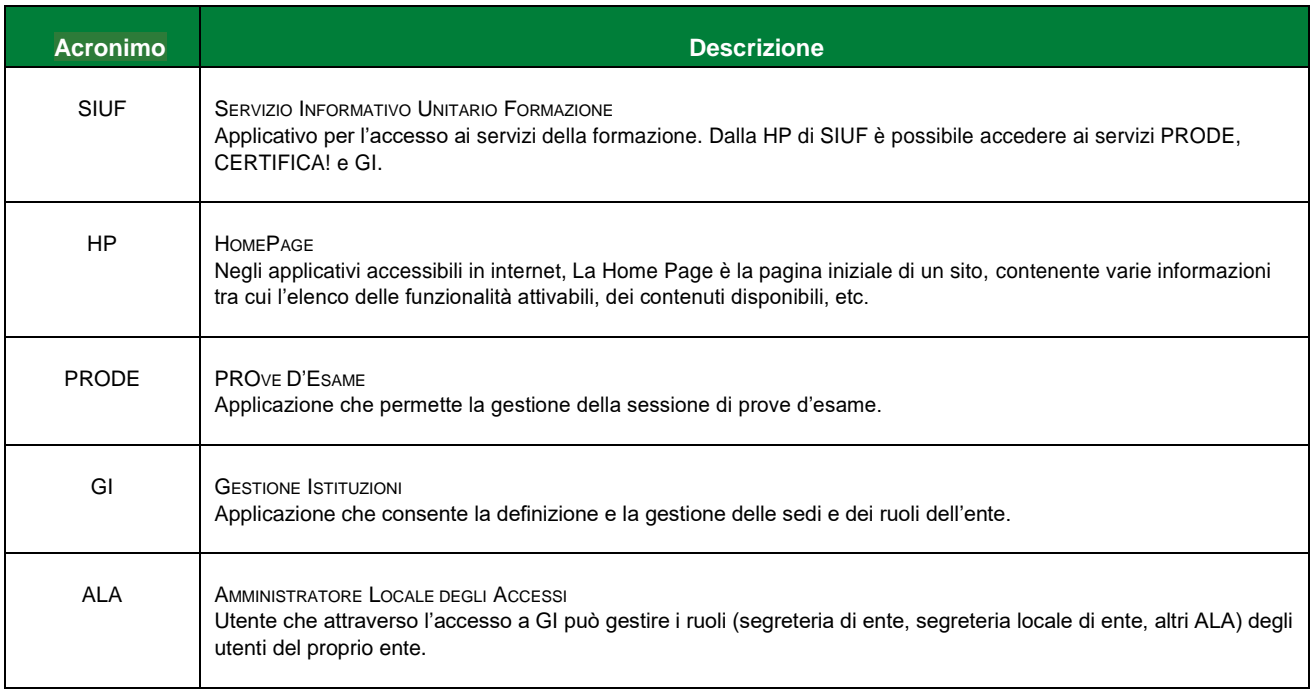

#### **Tabella 1- Acronimi utilizzati nel documento**

 $<sup>1</sup>$ ) La versione cui fa riferimento il manuale è la 1.4.0.</sup>

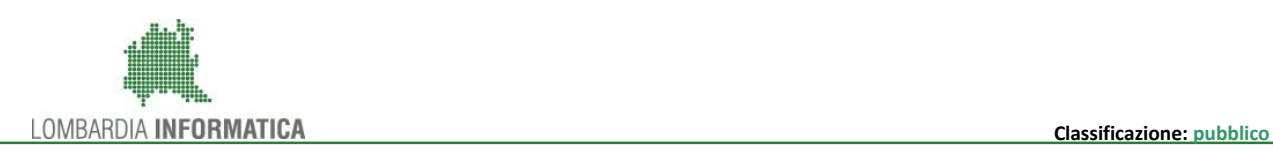

### **1.3. Copyright (specifiche proprietà e limite di utilizzo)**

Il materiale è di proprietà di Lombardia Informatica S.p.A.

Può essere utilizzato solo a scopi didattici nell'ambito del Progetto CERTIFICA.

La presente documentazione non può essere in alcun modo copiata e/o modificata previa esplicita autorizzazione da parte dell'Area Formazione Territorio.

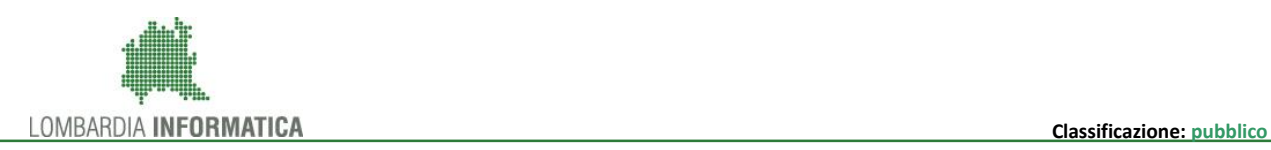

### **2. LA GESTIONE RICHIESTA CERTIFICATI**

Gli studenti iscritti ad un determinato corso, possono alla chiusura del corso, fare richiesta del certificato tramite le segreterie locali e le segreterie di ente di riferimento, in base all'esito delle prove d'esame sostenuto (PRODE).

L'informatizzazione del processo della gestione richiesta certificati avviene mediante:

- Richiedi certificazione di fine Esame
- Registra consegna

La tipologia di operatori che può operare in CERTIFICA è la seguente:

#### La **Segreteria di esame** può avere profilo:

a) LOCALE: se è riferita ad una unità organizzativa, e quindi ha accesso alle informazioni della propria unità;

b) CENTRALE: se è riferita alla sede centrale, e quindi aver accesso alle informazioni di tutte le unità organizzative dell'istituzione di appartenenza.

Entrambe le segreterie possono svolgere le medesime funzioni in CERTIFICA indipendentemente dal tipo di ruolo che ricoprono.

#### **N.B.**

Solo un utente con profilo ALA può gestire (creare o modificare) un utente Segreteria, e per compiere tale operazione deve accedere a GI.

Per tale operazione e per l'abilitazione di un utente al profilo ALA si rimanda al manuale di GI: "*Manuale GI-Gestione Istituzioni".*

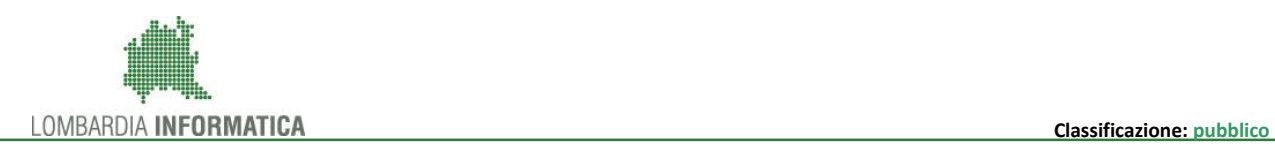

### **3. ACCESSO A CERTIFICA**

Gli operatori che devono utilizzare i servizi applicativi offerti da CERTIFICA possono effettuare l'accesso alla piattaforma previa la registrazione IdPC, operazione per la quale è disponibile il relativo manuale. Per accedere a CERTIFICA è necessario digitare l'indirizzo web del SIUF: [https://www.formazione.servizirl.it](https://www.google.com/url?q=https%3A%2F%2Fwww.formazione.servizirl.it&sa=D&sntz=1&usg=AFQjCNFI3hC3_PwYP1N2J3Sy7yCnqf-4bg)

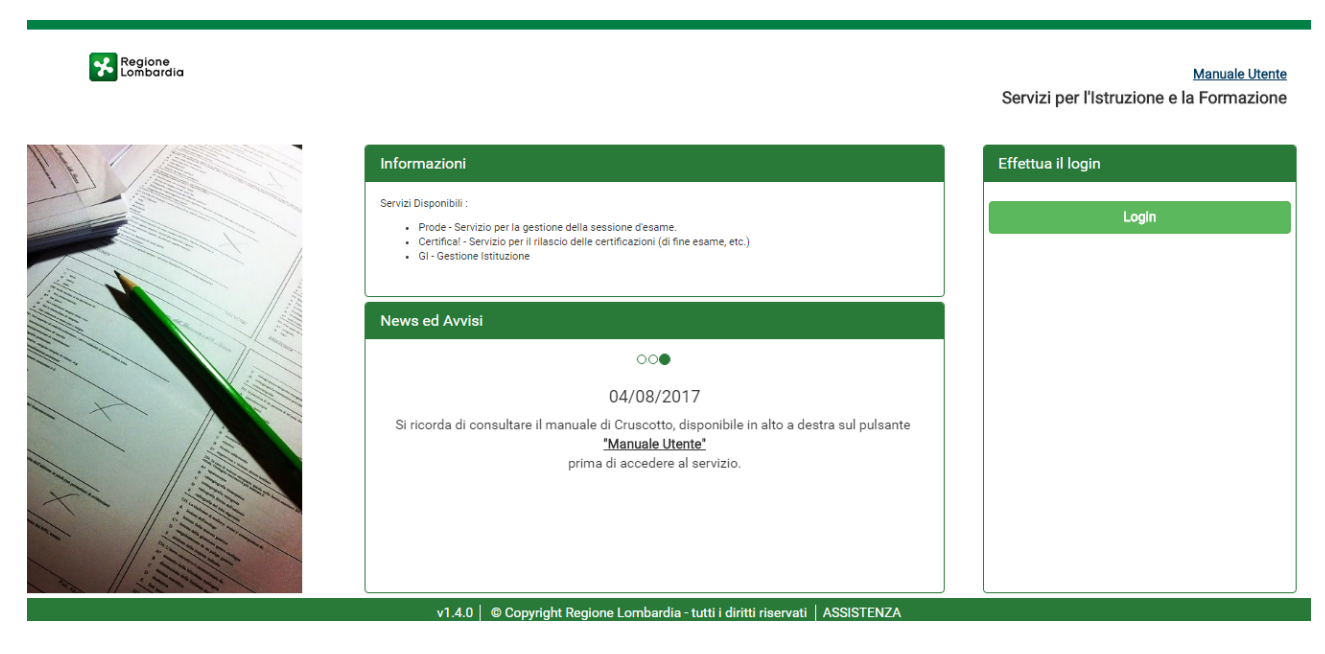

**Figura 1 - HP**

<span id="page-8-0"></span>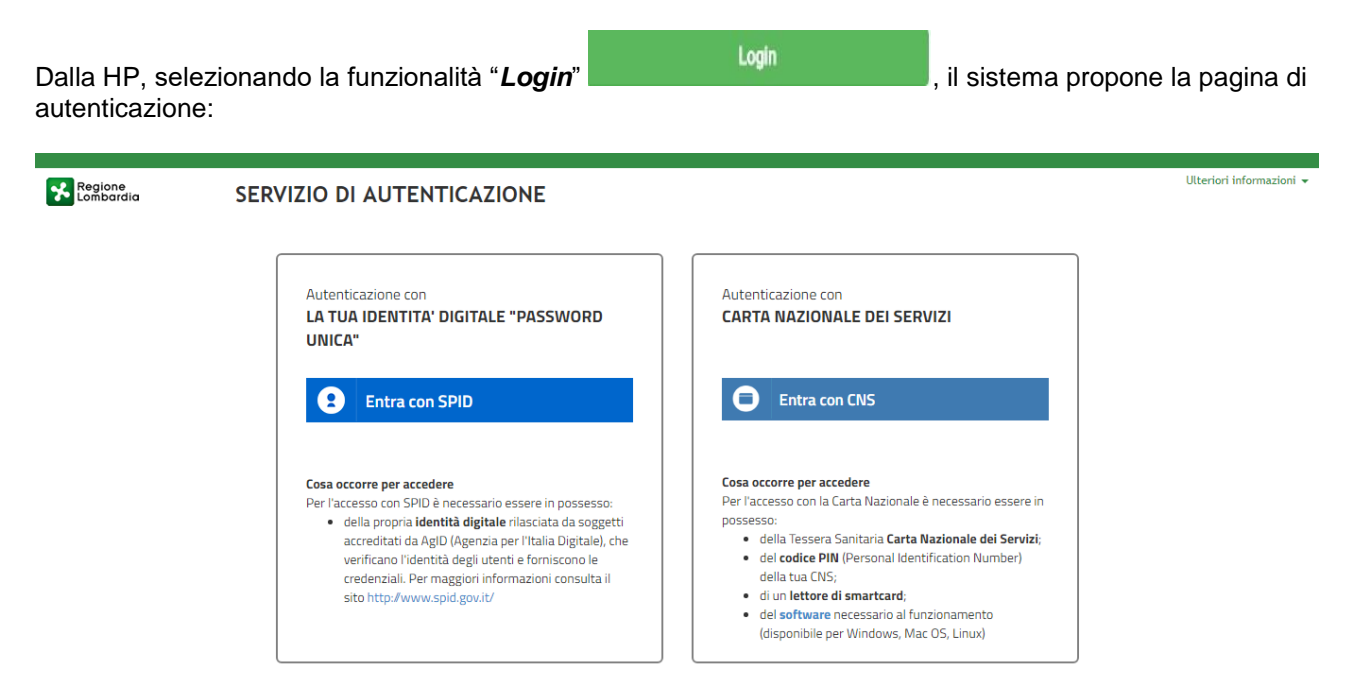

**Figura 2 - La pagina di autenticazione**

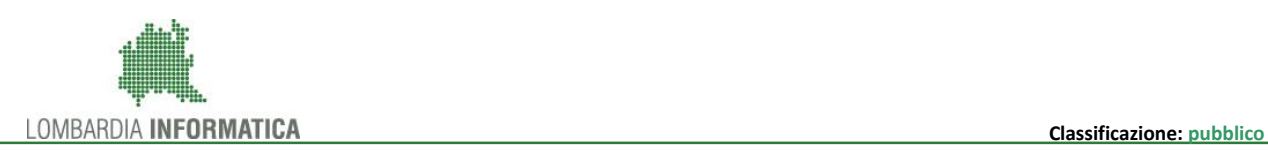

Da questa pagina è possibile accedere ai servizi applicativi disponibili in CERTIFICA in due modi:

- 1. selezionando "Entra con **SPID**", previo rilascio di Identità Digitale da parte di AgID (Agenzia per l'Italia Digitale);
- 2. selezionando "Entra con **CNS",** utilizzando la propria Carta Nazionale dei Servizi con relativo PIN, ed un apposito lettore di smartcard.

Si precisa che:

- per poter accedere al servizio è necessario essere registrati e validati a sistema;
- una volta autenticati, il sistema visualizza la pagina indice dei servizi del SIUF, che permette di accedere successivamente all'HP di CERTIFICA! cliccando rispettivamente sul pulsante di certifica ed infine sul pulsante Accedi.

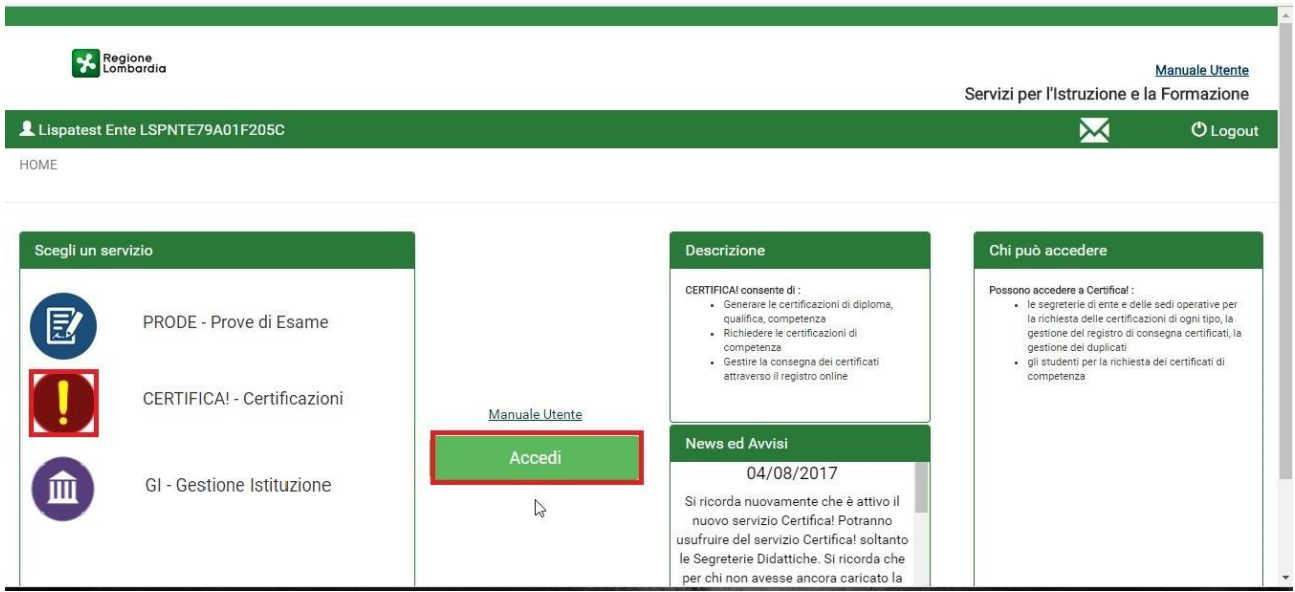

**Figura 3 – Pagina indice dei servizi di SIUF per accedere su CERTIFICA**

In seguito all'accesso a CERTIFICA! si viene indirizzati ad una pagina per la scelta del ruolo, in cui compaiono le tessere Segreteria Centrale e/o Segreteria Locale, a seconda dei ruoli per cui l'utente è stato abilitato. Per proseguire è necessario cliccare sul pulsante Accedi presente sulla tessera corrispondente al ruolo desiderato.

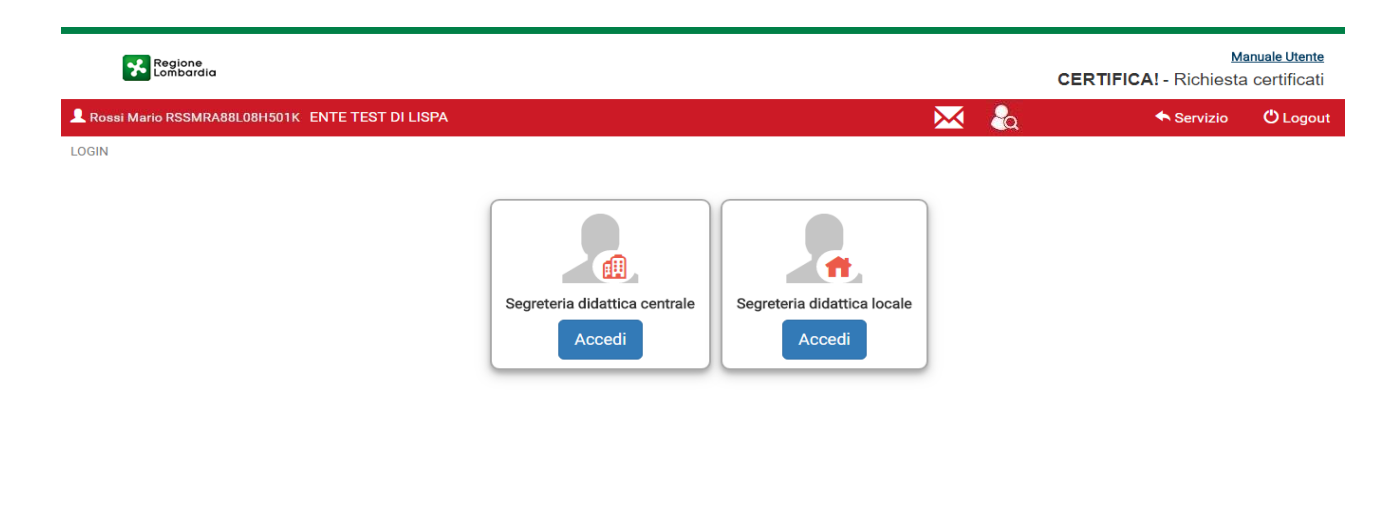

v1.4.1 | © Copyright Regione Lombardia - tutti i diritti riservati | ASSISTENZA

**Figura 4 – Pagina per la scelta di un ruolo: segreteria centrale o locale**

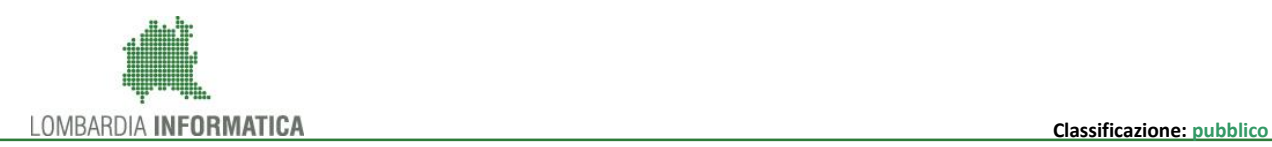

### **4. FUNZIONALITÀ DI CERTIFICA**

Per poter accedere alle funzionalità di CERTIFICA, occorre che le commissioni d'esame presenti nell'applicazione di PRODE siano in stato chiuso e che siano verbalizzate, cioè che siano stati caricati il verbale preliminare e finale.

Tutte le funzionalità sono già attive e le voci appariranno di colore giallo posizionando il mouse sull'icona corrispondente.

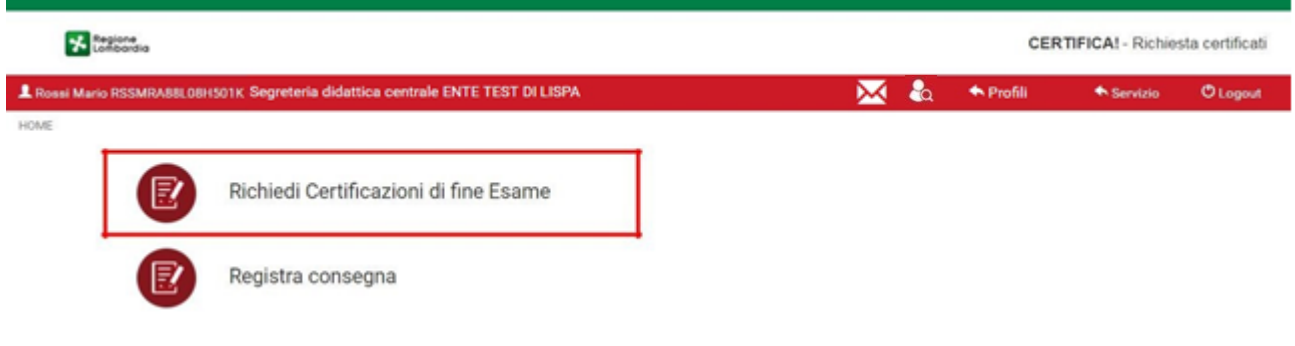

**Figura 5 - Homepage di CERTIFICA**

### **4.1 Richiedi Certificazione di fine Esame**

Il modulo che consente il rilascio di certificati non è altro che la funzionalità di Richiedi Certificazioni di fine Esame.

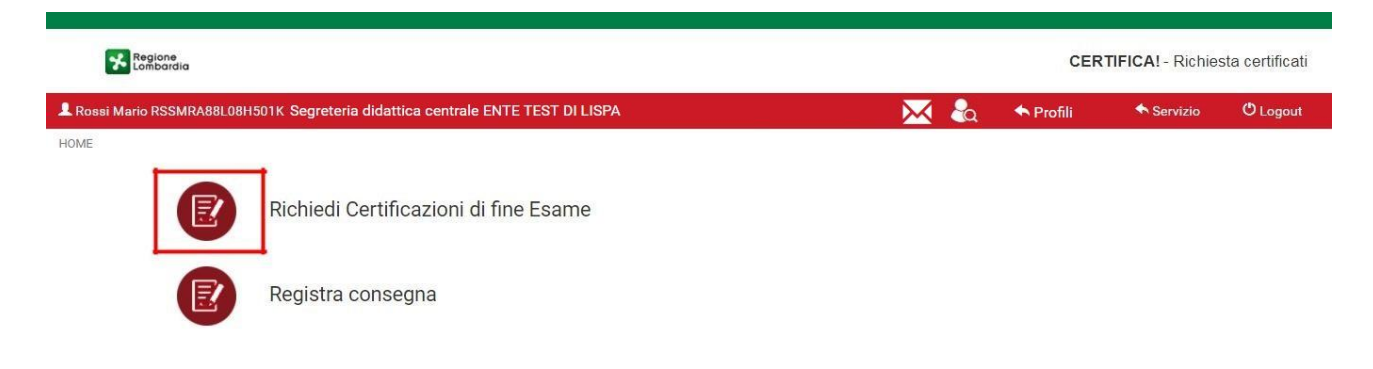

**Figura 6 – Funzionalità Richiedi Certificazioni di fine Esame**

Accedendo a questo modulo, il sistema mostra la pagina RICERCA CORSI con dei filtri di ricerca per *sessione d'esame*, *codice fiscale studente e corso formativo* ed una tabella chiamata ELENCO CORSI dove sono presenti i corsi suddivisi per stato RICHIEDIBILE ed ATTIVO.

Tutti i corsi chiusi e verbalizzati sono in stato RICHIEDIBILE e quindi si può richiedere i certificati per gli studenti che hanno partecipato a questi corsi, mentre se lo stato per qualche corso risulta ATTIVO il sistema non permette di accedere per la richiesta dei certificati.

<span id="page-11-0"></span>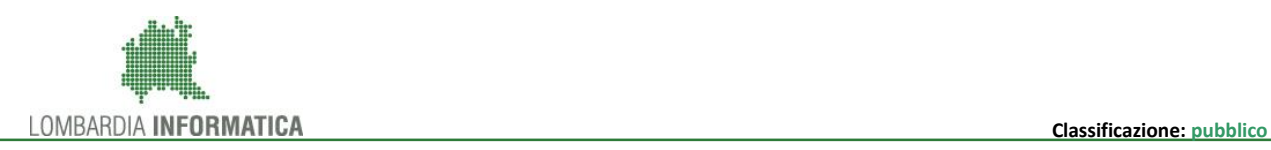

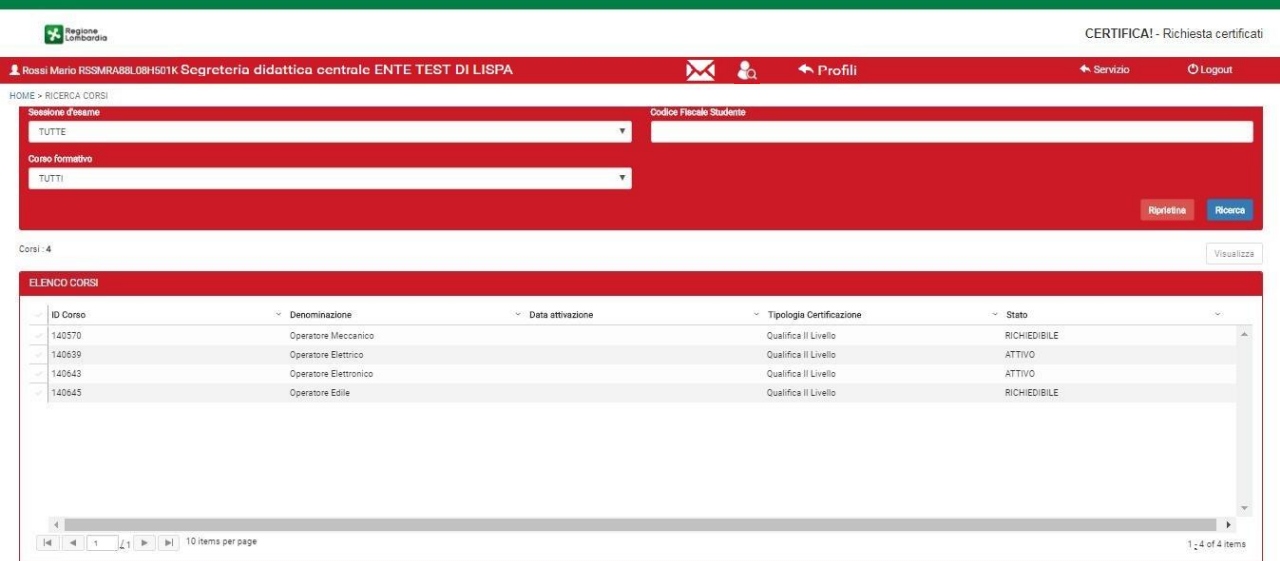

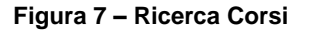

#### Selezionare un corso per accedere alla funzionalità.

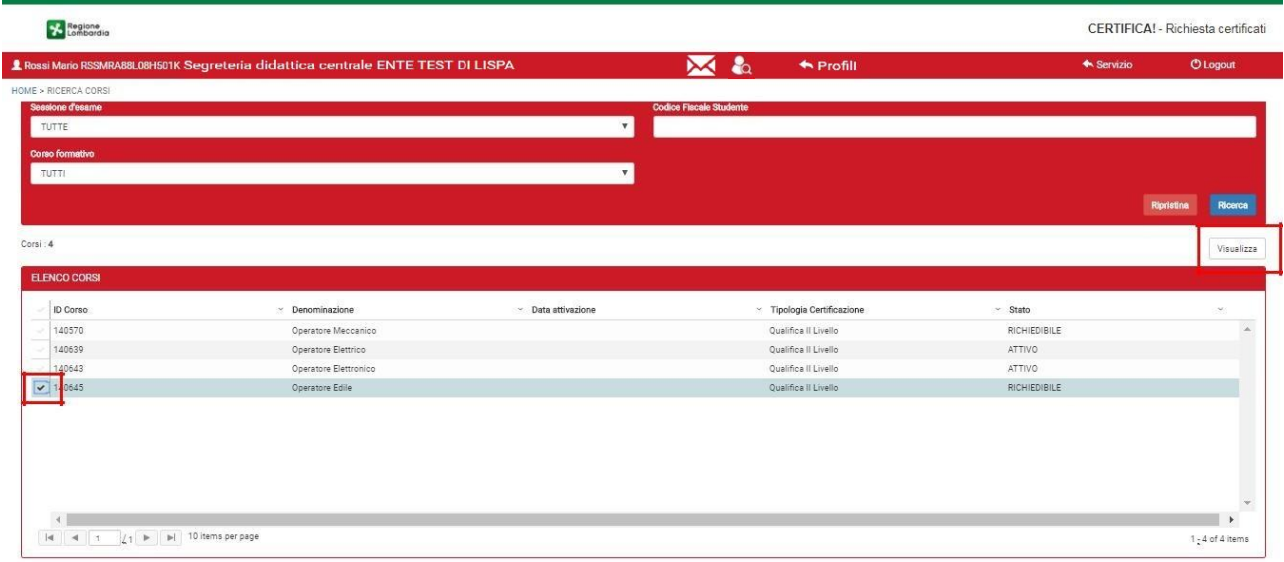

#### **Figura 8 – Modulo Richiedi Certificazioni di Fine Esame: ELENCO CORSI**

Nell'esempio sopra, il corso ha lo stato in RICHIEDIBILE e quindi le commissioni presenti con il seguente ID Corso risultano essere chiuse e verbalizzate.

Selezionare il corso con lo stato in RICHIEDIBILE e cliccare su per poter accedere all'elenco degli studenti che hanno sostenuto quel corso.

Il sistema mostra una tabella chiamata ELENCO STUDENTI che ha le seguenti colonne: *nome, cognome, codice fiscale, id commissione, esperienze* (che è presente già in "*Preparazione riunione preliminare*" nell'applicazione di PRODE), *esito esame* e *stato certificazione*.

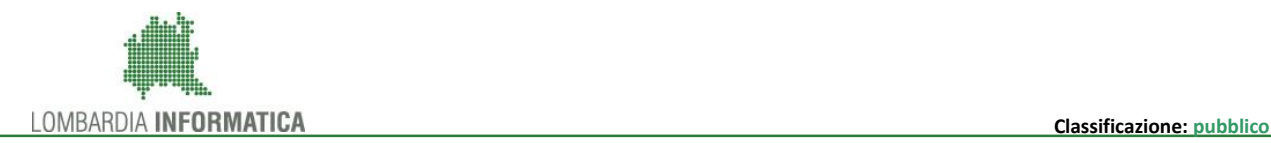

Dalla colonna relativa alle "*Esperienze*", è possibile inserire i tirocini ed eventualmente altre esperienze

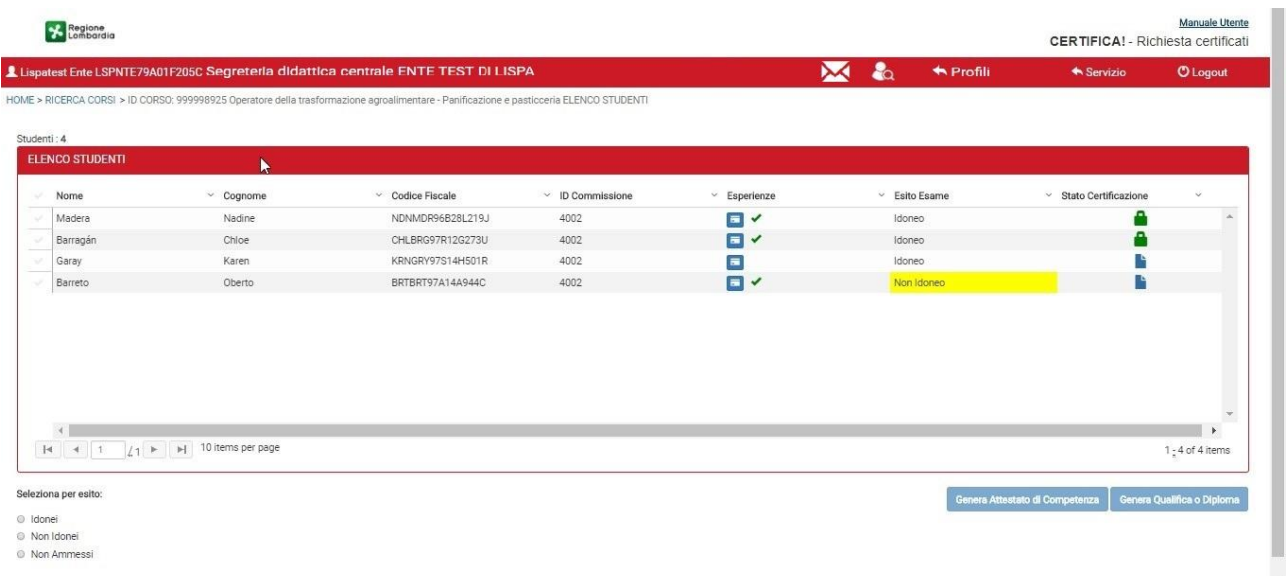

<span id="page-12-0"></span>pratiche/aggiuntive che sostengono gli studenti.

**Figura 9 – Elenco Studenti**

Nella colonna "*Stato Certificazione*" per ogni studente è presente un'icona tra le tre possibili:

la certificazione dello studente è in stato Nuovo.

: la certificazione dello studente è in stato Bozza.

 : la certificazione dello studente è stata Protocollata. **NB:** Non è possibile riportare una certificazione Protocollata in uno stato di Nuovo o Bozza, in quanto viene generato un numero di protocollo univoco che richiede una procedura di rimozione protocollo da parte di un addetto di Regione Lombardia.

E' necessario quindi utilizzare la funzionalità Genera Certificazione in Bozza e controllare l'assenza di incongruenze con la massima attenzione prima di generare un Attestato di Competenza o una Qualifica/Diploma, in quanto questo passaggio non è reversibile.

Sotto la tabella sono presenti tre radio button che servono per filtrare gli studenti per esito (*non ammesso, idoneo* e *non idoneo*) e due pulsanti Genera Attestato di Competenza e Genera Qualifica o Diploma.

Se il corso ha una durata di 3 anni, gli studenti idonei avranno il certificato di **Qualifica**, mentre se il corso ha una durata di 4 anni, gli studenti idonei avranno il certificato di **Diploma**.

Indipendentemente dalla durata del corso, gli studenti Non Idonei, Non Ammessi e gli studenti con condizione in ingresso DISABILE e condizione all'esame a livello 5 (H2) in tutte le materie presenti nella prova centralizzata, avranno l'**Attestato di Competenza**.

Gli studenti, quindi, che abilitano il pulsante senere Attestato di Competenza

- tutti gli studenti Non ammessi;
- tutti gli studenti Non Idonei;
- tutti gli studenti con condizione in ingresso DISABILE e condizione all'esame a livello 5 in tutte le materie presenti nella prova centralizzata.

Solo gli studenti Idonei che hanno conseguito un punteggio finale maggiore o uguale a 60, abilitano il

Genera Qualifica o Diploma pulsante

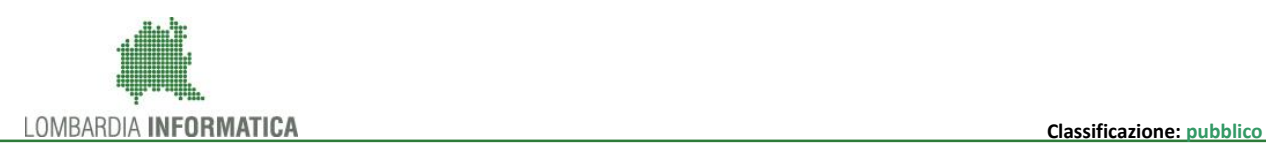

**NB:** Questi due pulsanti generano le certificazioni definitive con un numero di protocollo regionale applicato nella certificazione. Una volta protocollato il documento, il procedimento non è reversibile dall'utente, eventuali modifiche potranno essere effettuate solo mediante l'intervento di un addetto di Regione Lombardia.

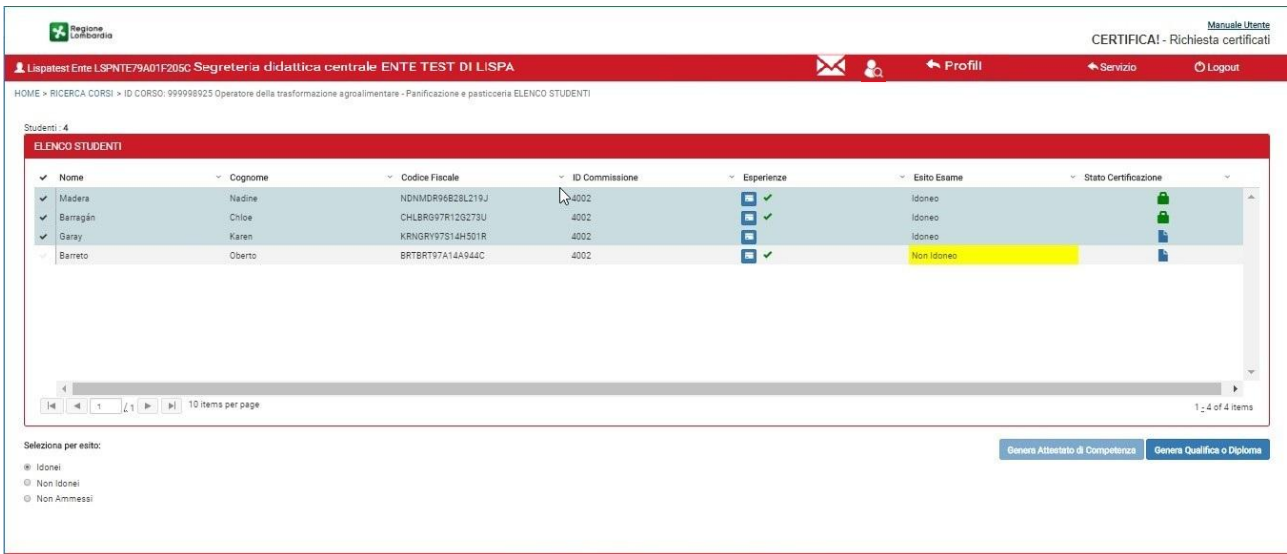

#### **Figura 10 – Esempio: CASO STUDENTE IDONEO**

<span id="page-13-0"></span>Se si seleziona il radio button corrispondente all'esito esame "*Idonei*" e si clicca sul pulsante

Genera Qualifica o Diploma è possibile rilasciare i certificati di tutti gli studenti con quell'esito in un unico momento. Se si seleziona invece un determinato studente, il certificato viene rilasciato solo per lo studente indicato.

Con il pulsante certificazione in Bozza di stessi certificati hanno inoltre un watermark con la dicitura ANTEPRIMA in tutte le pagine.

**NB:** Si raccomanda di generare sempre una certificazione in Bozza e di controllare ogni dato del documento, al fine di individuare con anticipo gli eventuali refusi. Se qualcosa non dovesse essere coerente o come aspettata, contattare l'assistenza per chiarire il dubbio o problema.

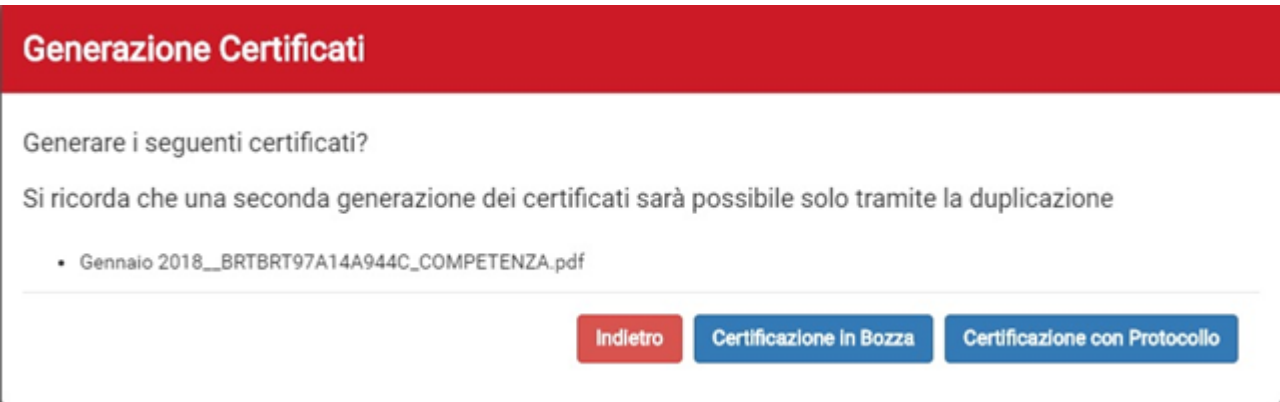

**Figura 11 - Scarica Certificati di studenti appartenenti ad un corso di durata di 3 anni**

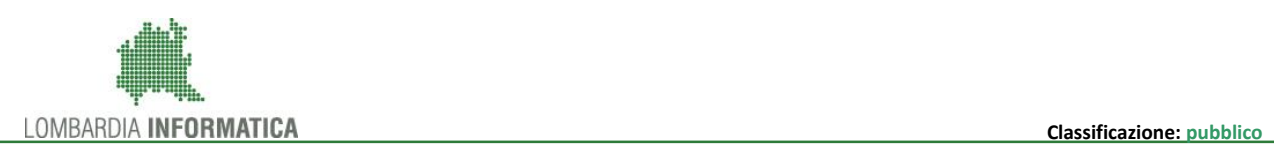

**Salva** 

Se si seleziona radio button corrispondente all'esito studente "Non Ammessi" o "Non Idonei", il sistema mostra una finestra modale chiamata "Conferma Competenze" dove a sinistra sono mostrati gli studenti con esito "Non Ammesso" oppure "Non Idoneo" e due pulsanti "Indietro" e "Salva e genera certificati". Per poter far andare a buon fine il rilascio dell'attestato di competenza di questi studenti, gli studenti devono risultare TUTTI "visualizzati".

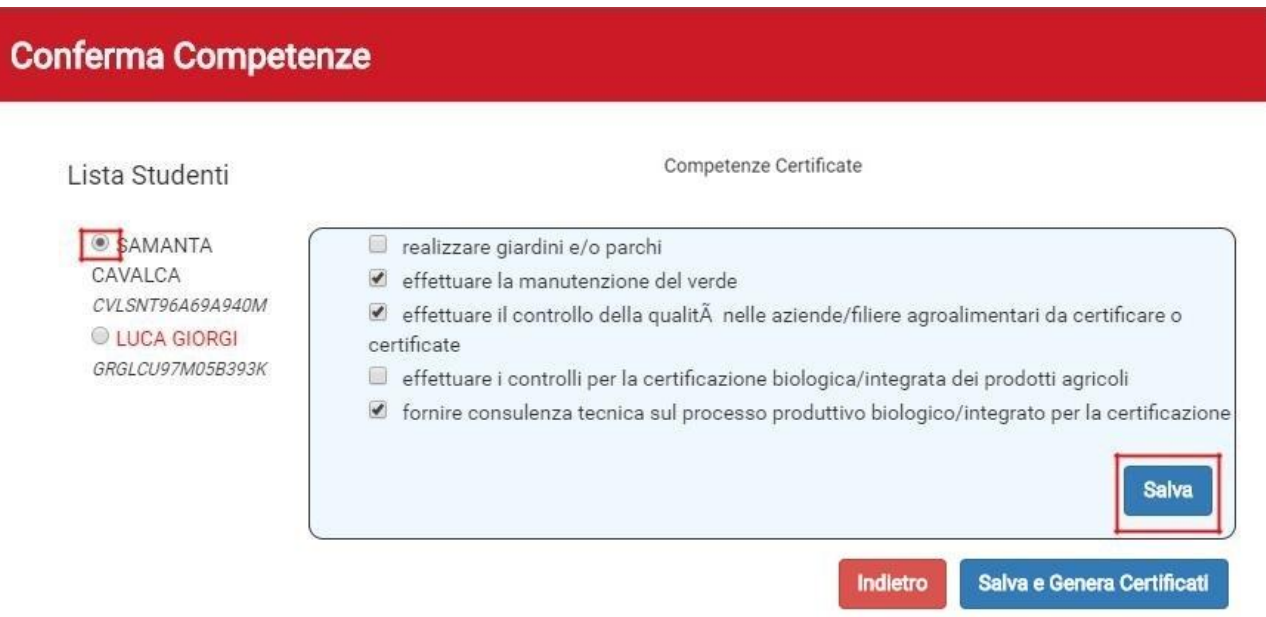

**Figura 12 - Studenti Non Ammessi o Non Idonei non visualizzati**

<span id="page-14-0"></span>Se si seleziona uno di questi studenti, il sistema rende visualizzato lo studente e mostra l'elenco di competenze presenti nella base dati associate al corso in stato RICHIEDIBILE selezionato in precedenza.

Il sistema permette di salvare le competenze acquisite per ciascun studente mediante il pulsante

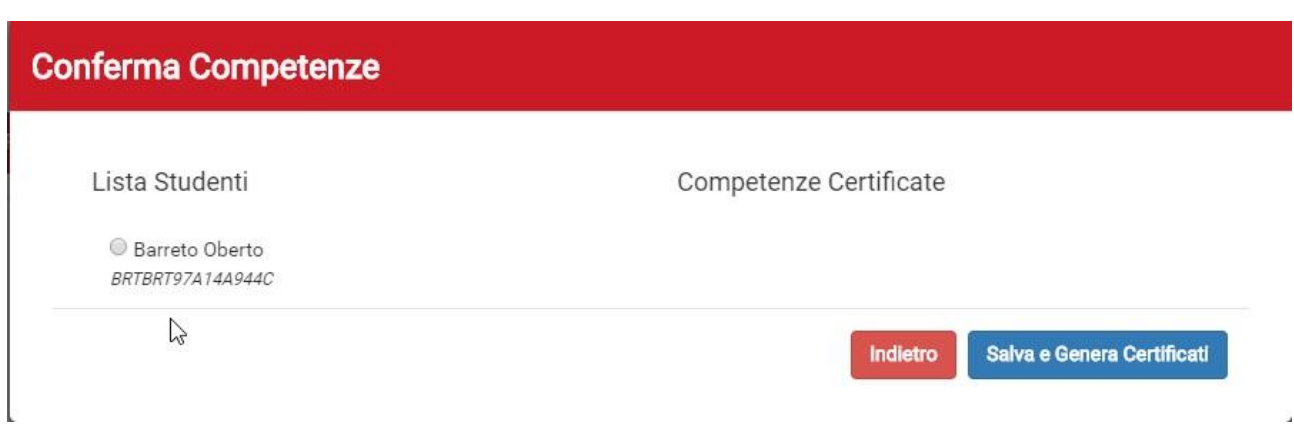

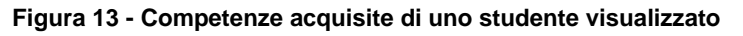

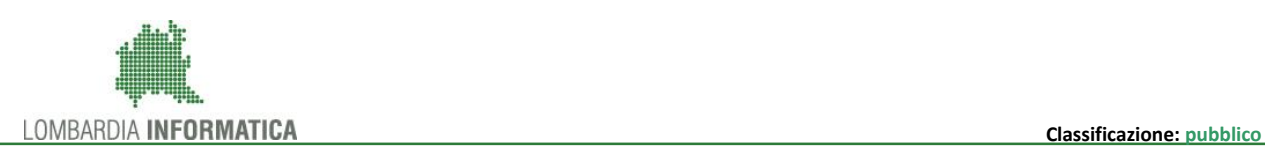

Una volta resi visualizzabili tutti gli studenti in elenco, il sistema permette di rilasciare l'attestato di

competenza cliccando sul pulsante salva e Genera Certificati

In questo momento, appare una finestra modale dove cliccando sul pulsante Certificazione con Protocollo, viene rilasciato l'attestato di competenza.

#### **Generazione Certificati**

Generare i sequenti certificati?

Si ricorda che una seconda generazione dei certificati sarà possibile solo tramite la duplicazione

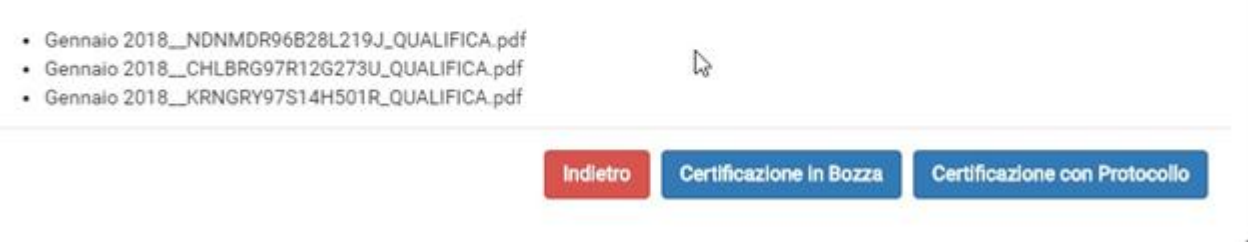

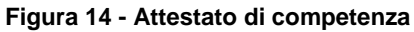

<span id="page-15-0"></span>Se si seleziona invece un determinato studente, l'attestato di competenza viene rilasciato solo per lo studente indicato.

Con il pulsante **Contificazione in Bozza**, gli stessi attestati di competenza hanno inoltre un watermark con la dicitura ANTEPRIMA in tutte le pagine.

### **4.2 Registra Consegna**

L'applicazione CERTIFICA permette, inoltre, la registrazione della consegna a mano del certificato dello studente che è stato generato precedentemente dal portale mediante la funzionalità Richiedi Certificazioni di fine Esame.

L'utente Segreteria di ente e locale di ente può, tramite Registra consegna, inserire il ritiro a mano del certificato che può essere effettuato dal titolare oppure da uno dei delegati (padre, madre, fratello, sorella).

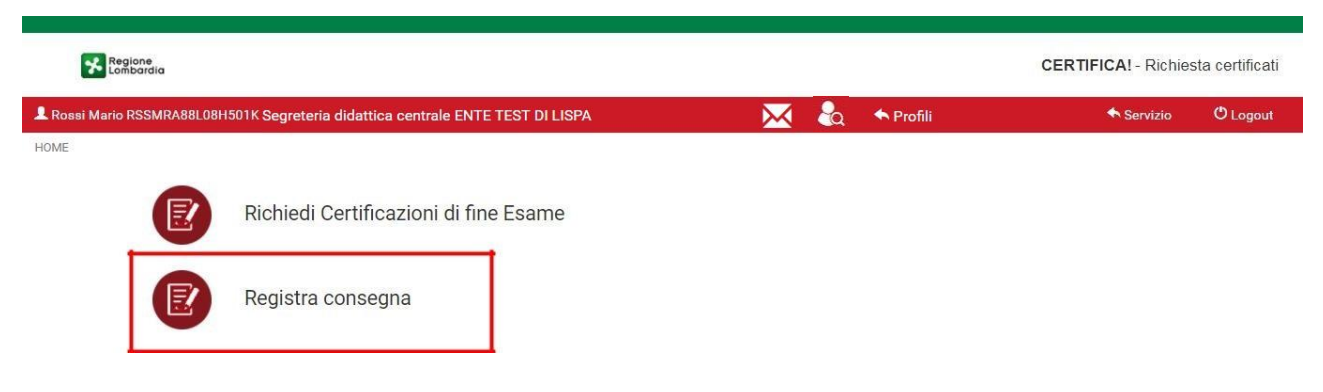

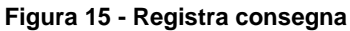

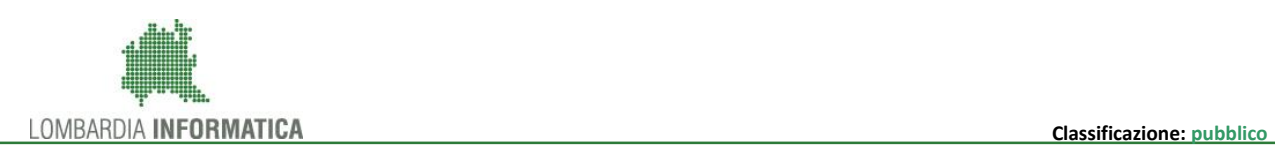

La consegna viene registrata ufficialmente nel modulo chiamato Inserisci Consegna, mentre in Visualizza Registro ha una funzione riepilogativa dei dati che vengono inseriti in Inserisci Consegna.

<span id="page-16-0"></span>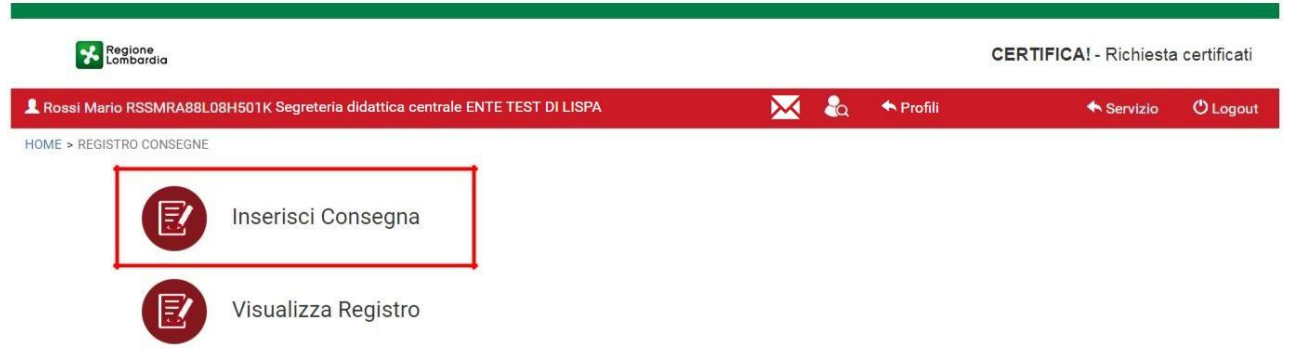

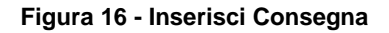

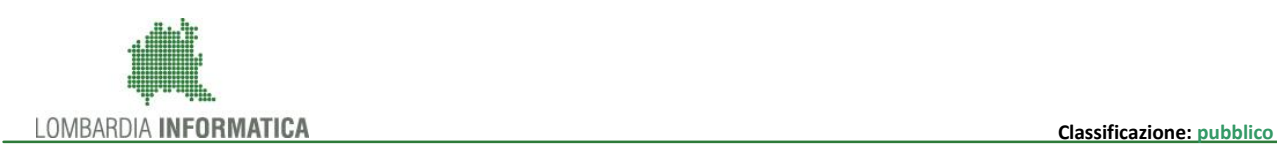

### **4.3 Inserisci Consegna**

Cliccando sul modulo Inserisci consegna, il sistema mostra la pagina INSERISCI CONSEGNA dove sono presenti i filtri del *codice fiscale* dello *studente*, e il *numero di protocollo*.

Una volta inserito il codice fiscale presente e conforme e cliccato sul pulsante di cerca, il sistema mostra automaticamente il numero di protocollo del certificato associato a quello studente.

Una volta popolati questi due filtri e cliccando sul pulsante care il sistema mostra la pagina INSERISCI CONSEGNA popolata con i dati dello studente di cui è stato richiesto in precedenza il certificato (*nome*, *cognome* e *codice fiscale*), del certificato (*N. Protocollo* e *data consegna*), del consegnatario e un form in cui è necessario caricare il foglio firme.

**NB:** il foglio firme non viene fornito dall'applicativo e deve essere creato per ogni studente dall'ENTE di riferimento.

Infine sono presenti tre pulsanti "Carica", "Annulla" e "Salva e inserisci". Se il certificato è ritirato dal titolare, il radio button di "Persona diversa dallo studente" rimane selezionato su "No".

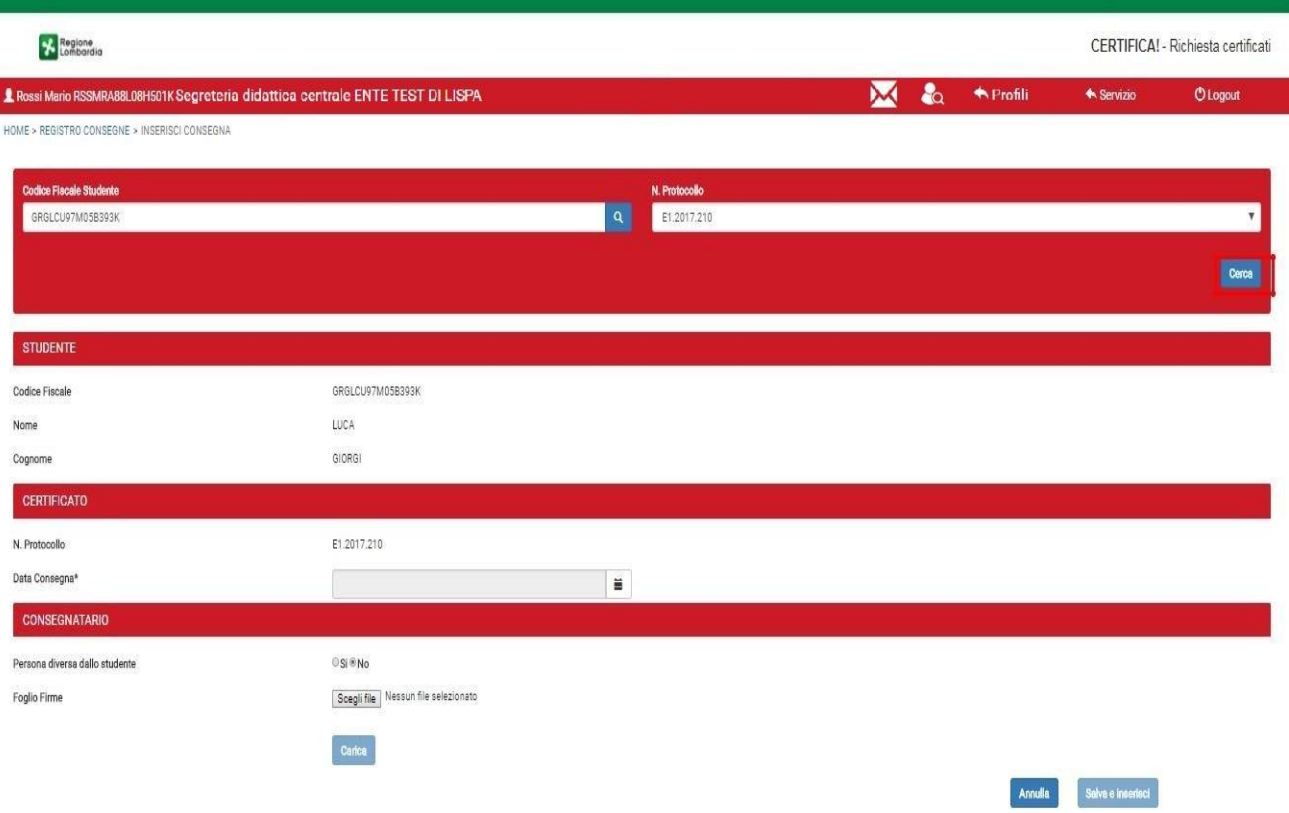

**Figura 17 - Pagina INSERISCI CONSEGNA in assenza di deleghe**

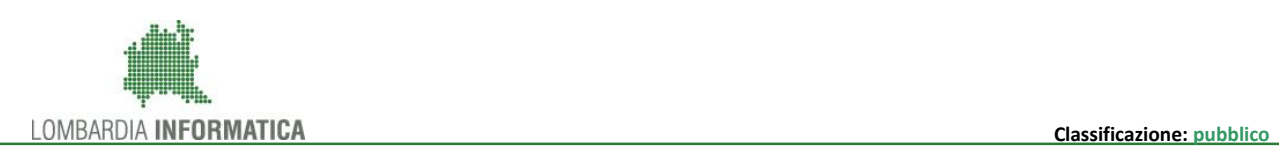

Se il certificato lo ritira un delegato, allora il radio button di "Persona diversa dallo studente" deve essere selezionato su "Si" e la pagina INSERISCI CONSEGNA apparirà nel seguente modo:

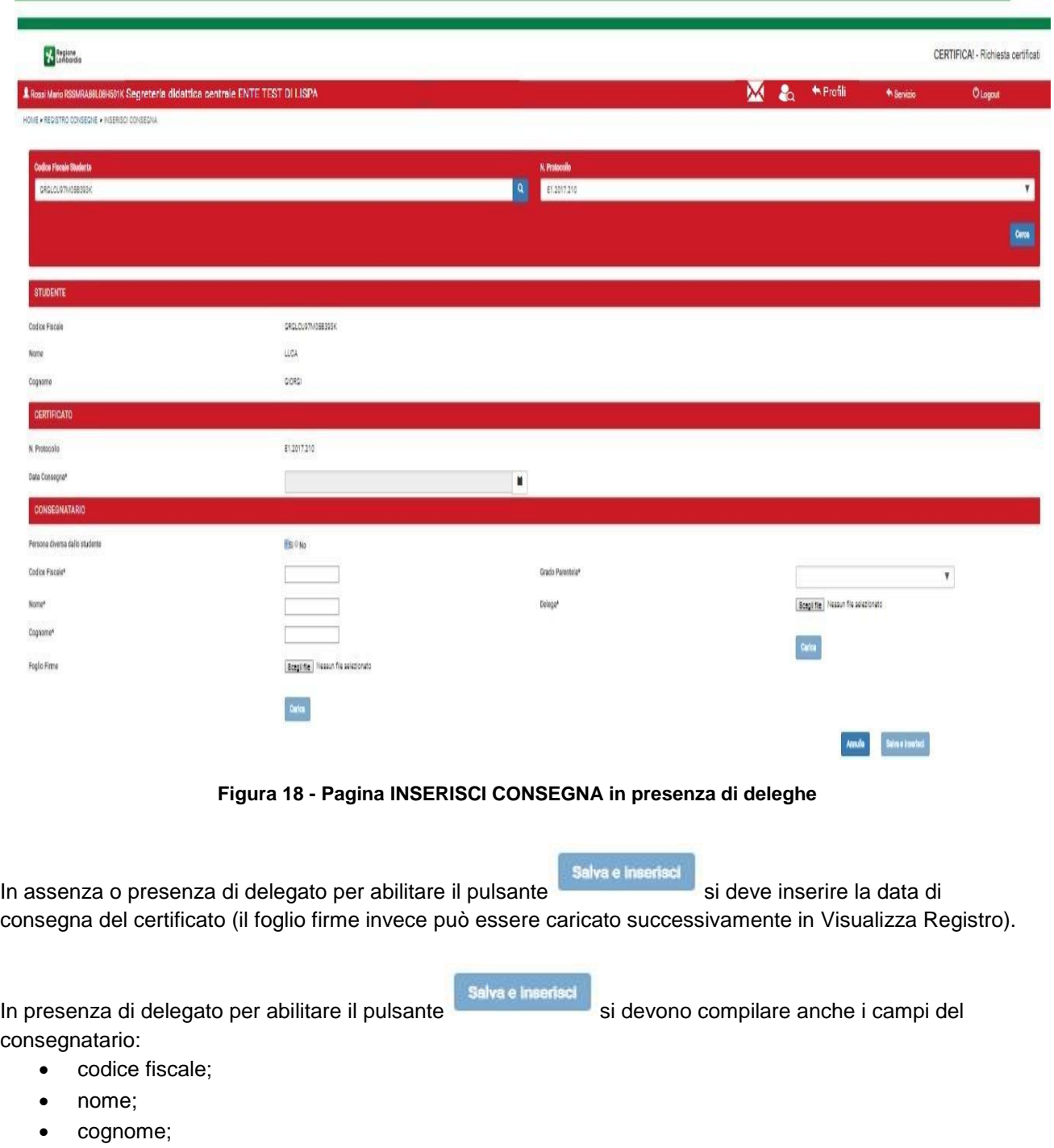

- <span id="page-18-0"></span>grado parentela (padre, madre, fratello, sorella).
- foglio della delega.

Una volta cliccato sul pulsante Salva e inserisci, il sistema salverà i dati inseriti e da quel momento la persona selezionata non potrà essere più ricercata in "Inserisci Consegna".

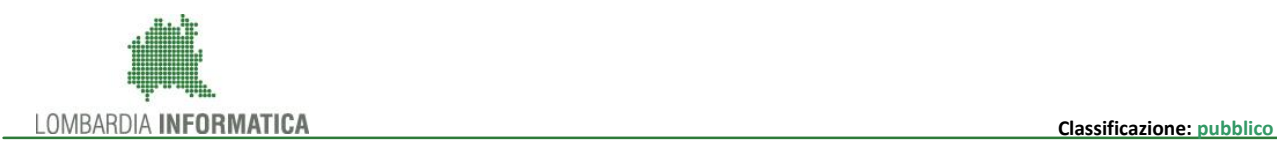

### **4.4. Visualizza Registro**

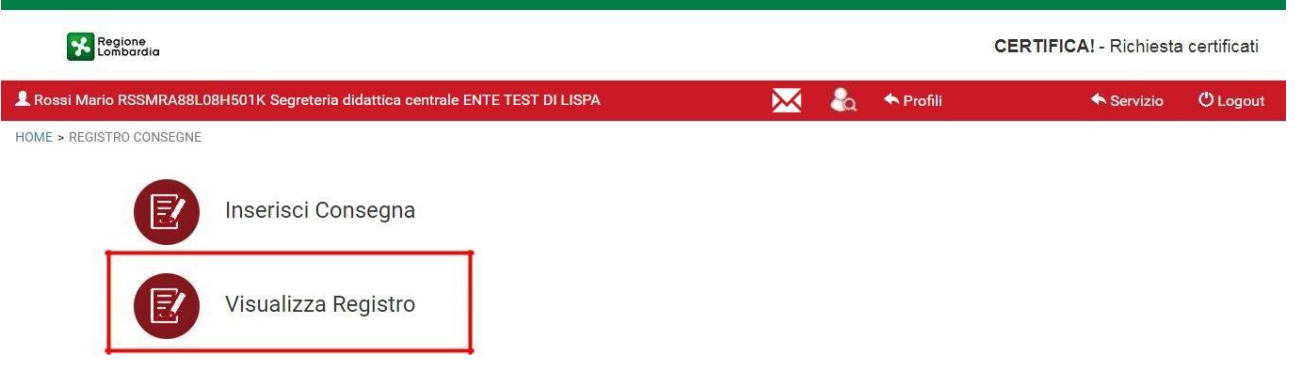

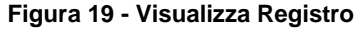

In Visualizza Registro sono presenti dei filtri di ricerca per *codice fiscale studente* e *n. Protocollo*. Nei filtri si possono inserire solo i dati che sono stati inseriti precedentemente in Inserisci consegna.

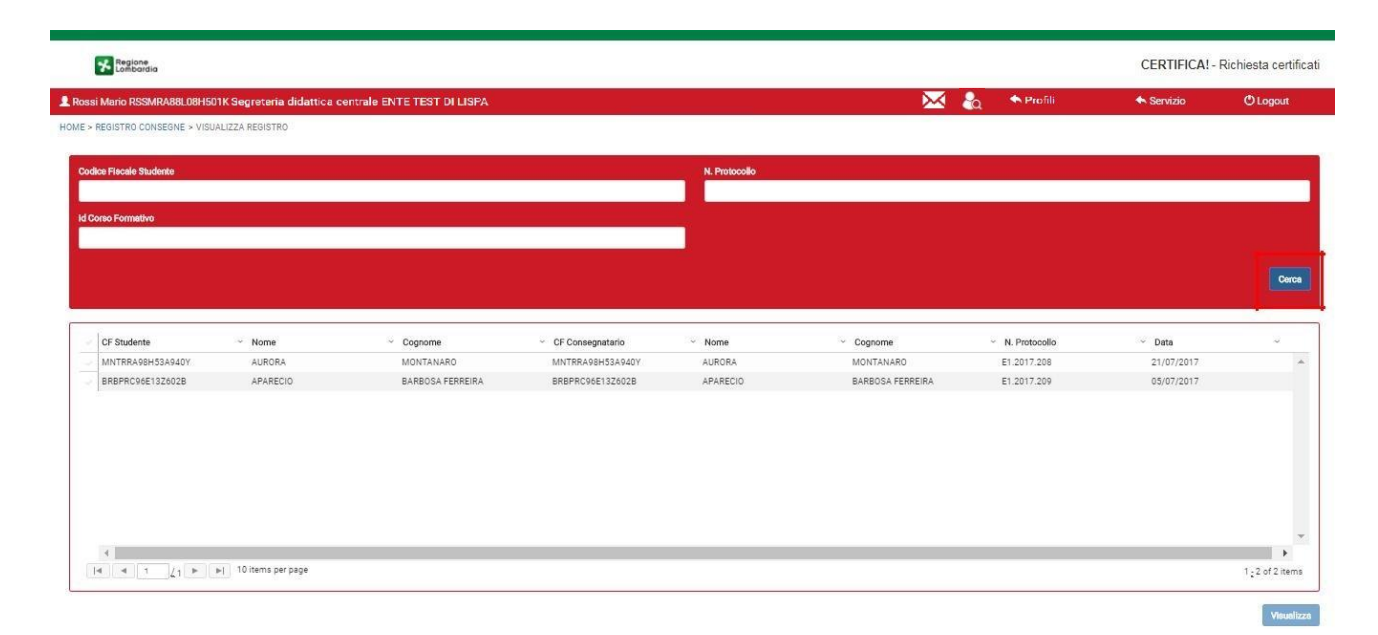

**Figura 20 - Pagina VISUALIZZA REGISTRO**

Cliccando sul pulsante Cerca , il sistema mostra la tabella popolata in base ai filtri selezionati con le seguenti colonne: *cf studente, nome, cognome, cf consegnatario, nome, cognome, n. Protocollo* e *data*.

Il pulsante Visualizza che si trova alla fine della tabella, sarà abilitato al momento della selezione di uno studente ed una volta selezionato, aprirà una finestra modale con i dati inseriti nella funzionalità "Inserisci Consegna".

Da questa finestra modale, sarà possibile caricare e scaricare il foglio firme e scaricare la delega (se è stata inserita la delega nella funzionalità "Inserisci Consegna").

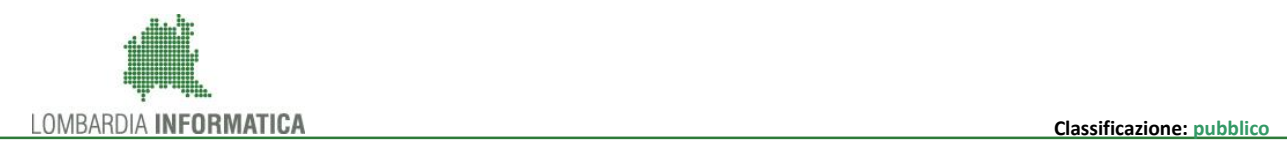

<span id="page-20-0"></span>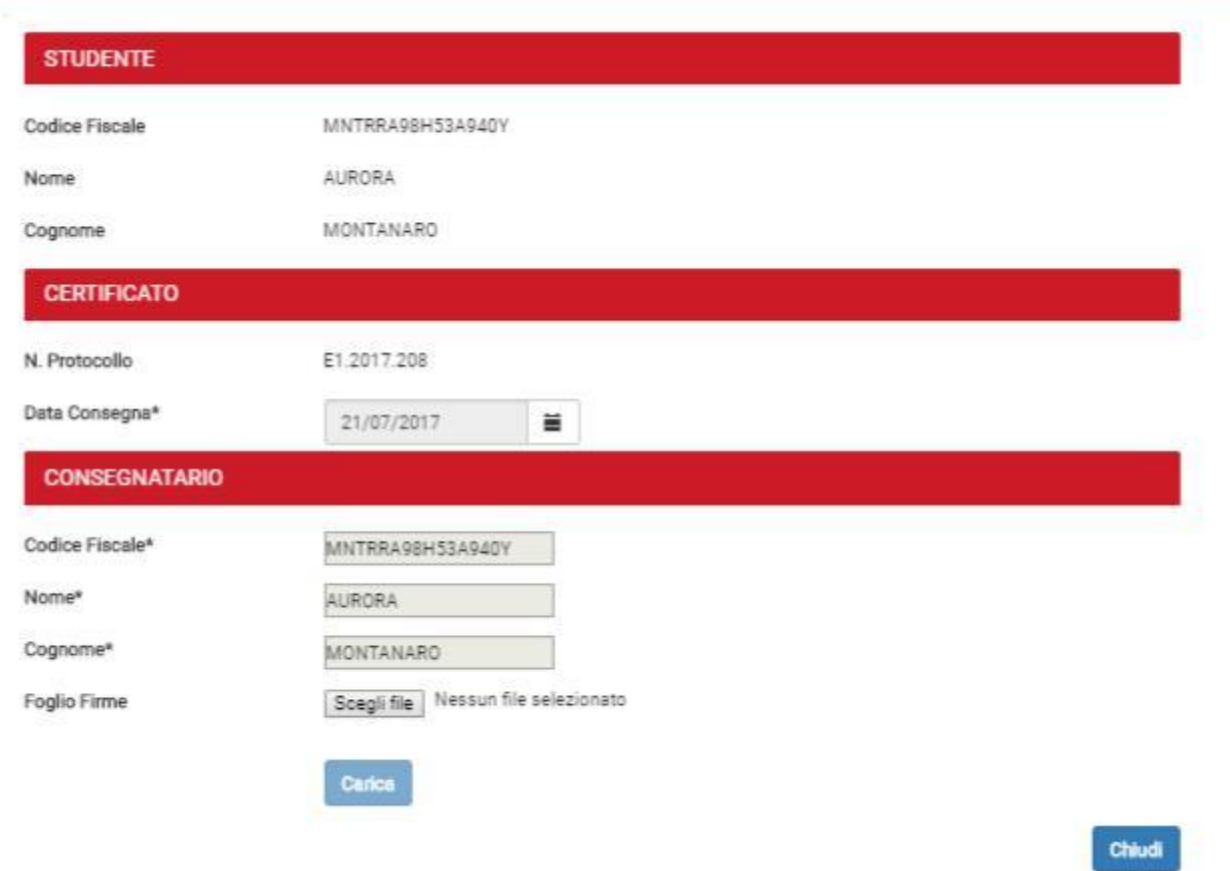

**Figura 21 - Finestra modale di Visualizza Registro**

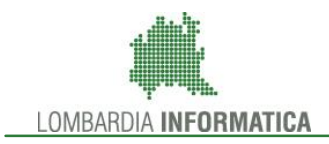

## **INDICE ANALITICO**

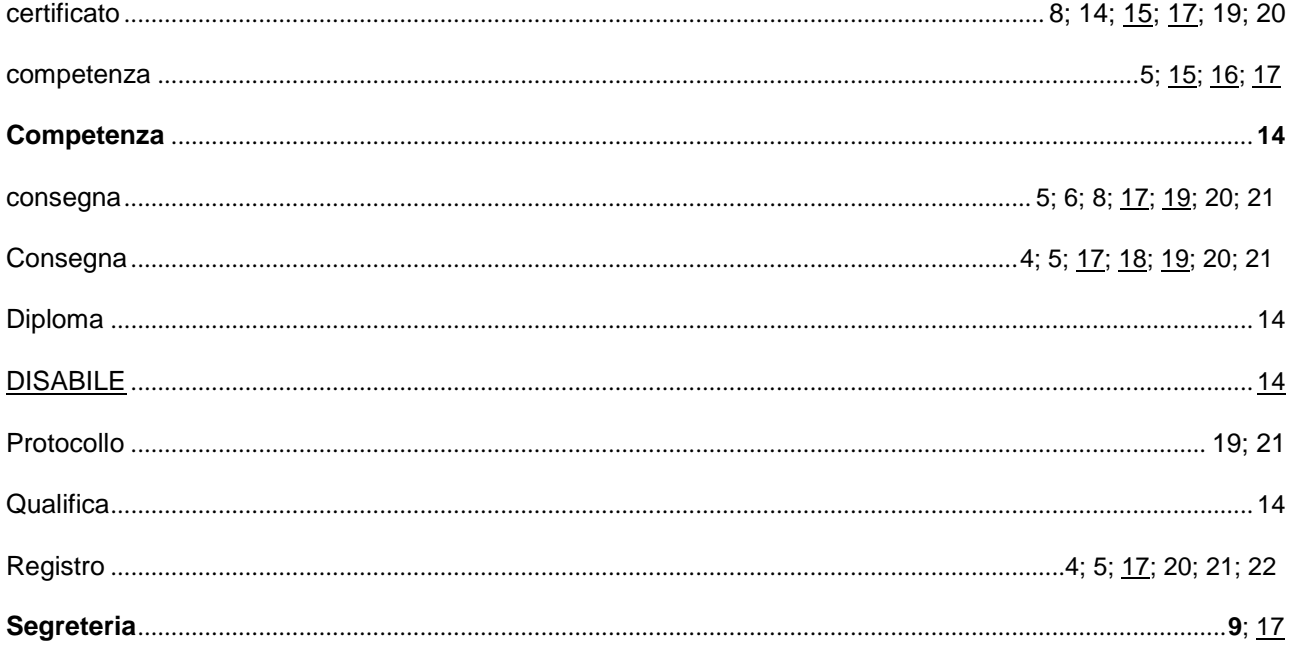